# ClubRunner Essentials

**Learn to use some of the fundamental sections of ClubRunner**

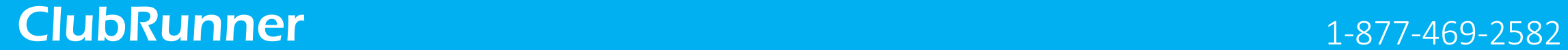

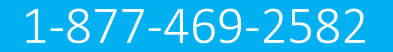

# What is ClubRunner?

ClubRunner is a cloud based software service that manages organization and membership information, as well as facilitates easier communication between the various levels of an organization.

ClubRunner:

- Is a private software company that has been serving thousands of service clubs worldwide for almost 15 years.
- Is a collaborative, web-based tool designed to allow members to collectively share and maintain their data.
- Can handle small clubs with just a few members, all the way up to mutli-level organizations with thousands of members.

### How do I login?

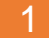

At the top right of your ClubRunner homepage, click the 'Member Login' button:

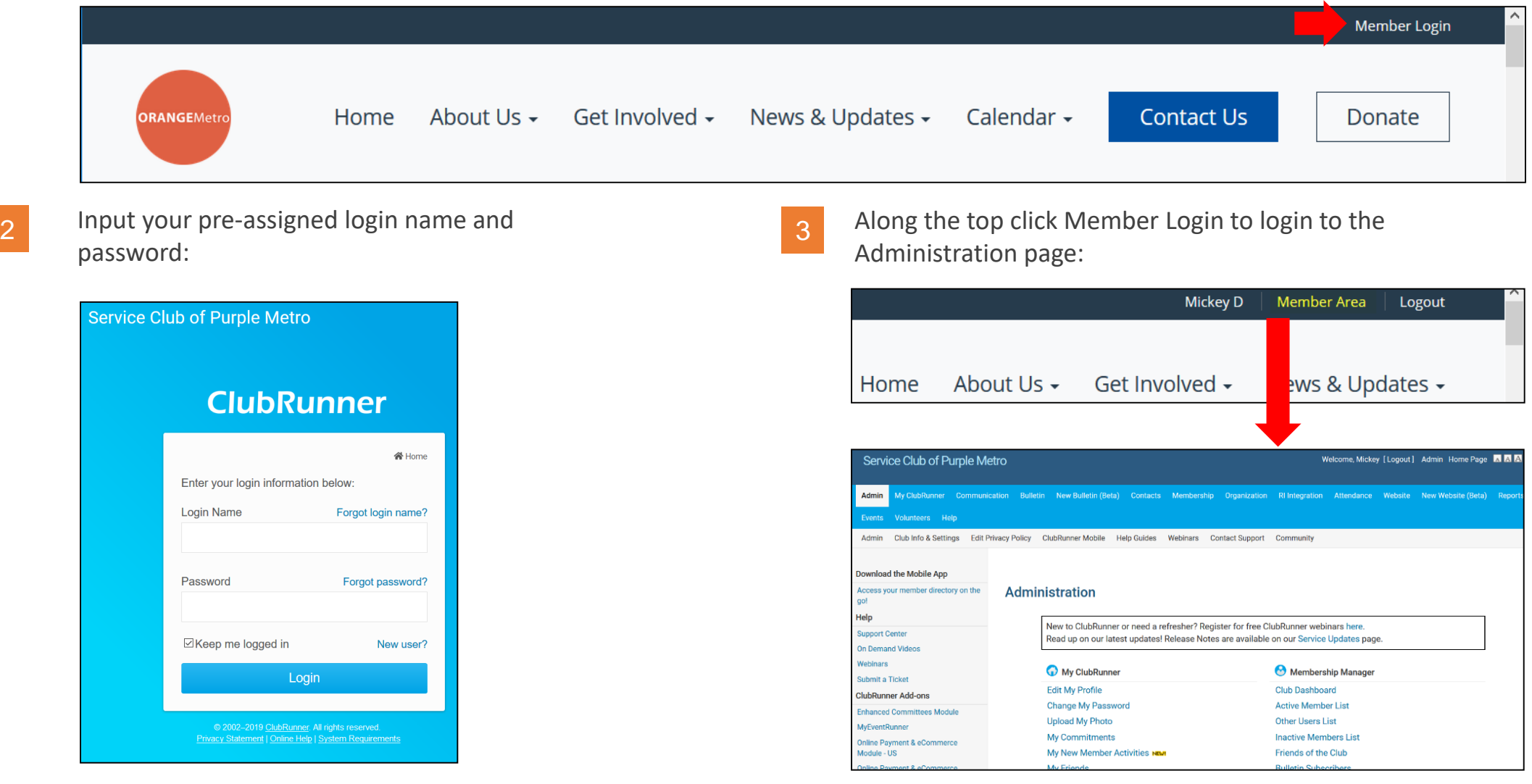

#### ClubRunner **1-877-469-2582** [3]

**Help article: [How do I login?](https://www.clubrunnersupport.com/article/996-how-do-i-log-in-to-clubrunner)** 

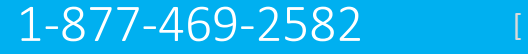

### How do I retrieve my login?

If you don't know, or don't remember, your login & password then click the blue **Forgot**? Buttons. 1 *n* you don't know, or don't remember, your login &

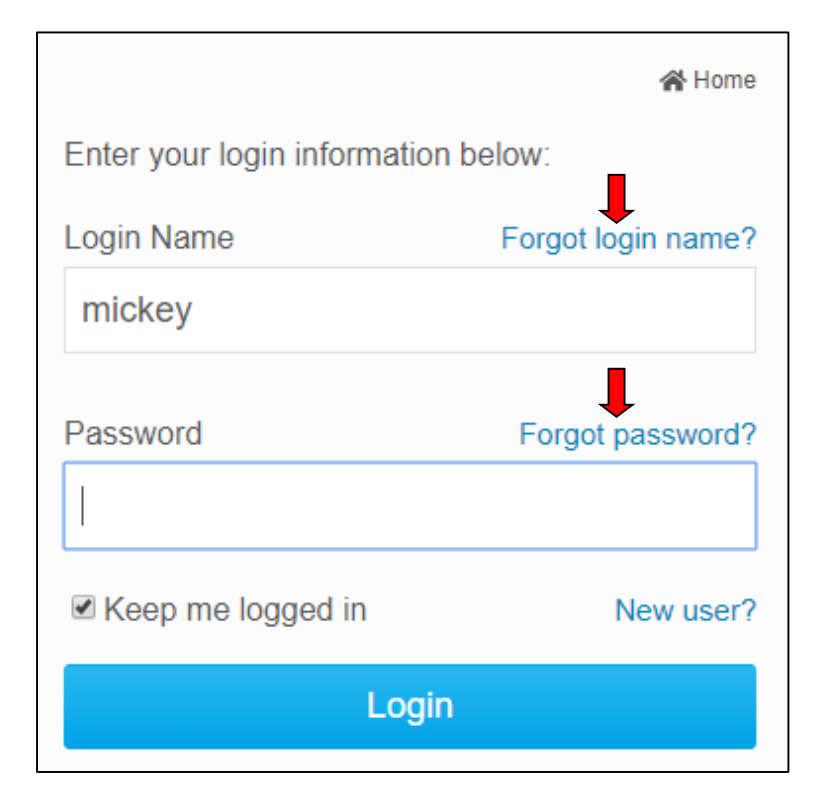

Now input your last name and email address. An automated login retrieval email will be sent to you. If you still are unable to login, for further assistance please send an email to: **logins@clubrunner.ca**

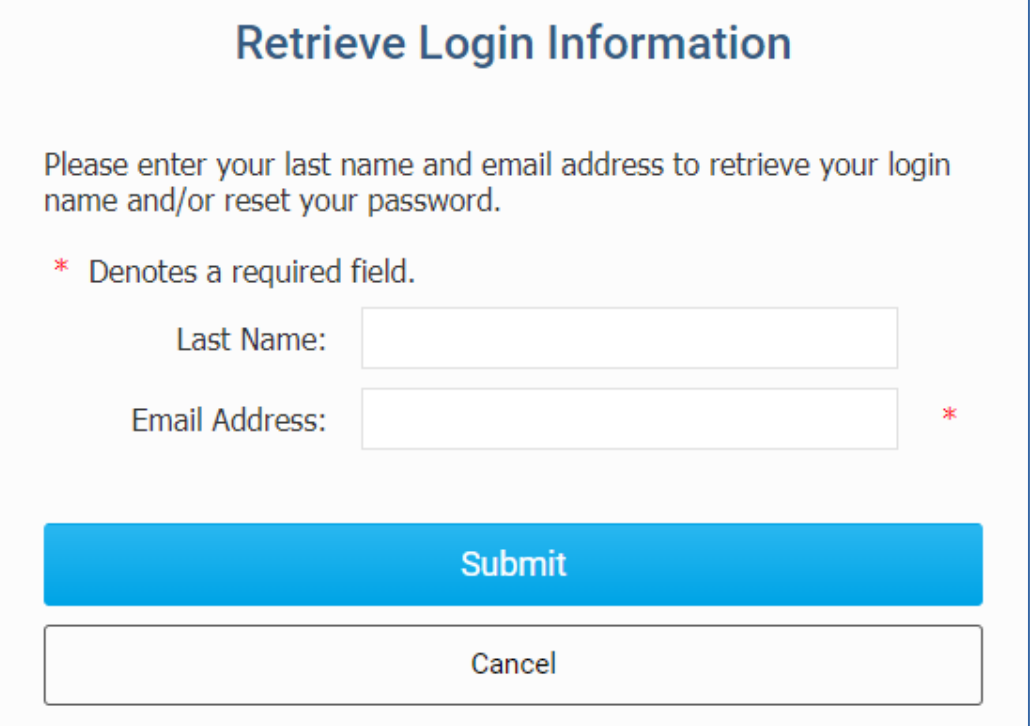

#### ClubRunner **1-877-469-2582 Example 1-877-469-2582 Example 1-877-469-2582 Example 1-877-469-2582**

#### **Help article: | Cannot Login to ClubRunner**

## How do edit my profile?

Along the top tabs click

**MyClubRunner** - **My Profile**:

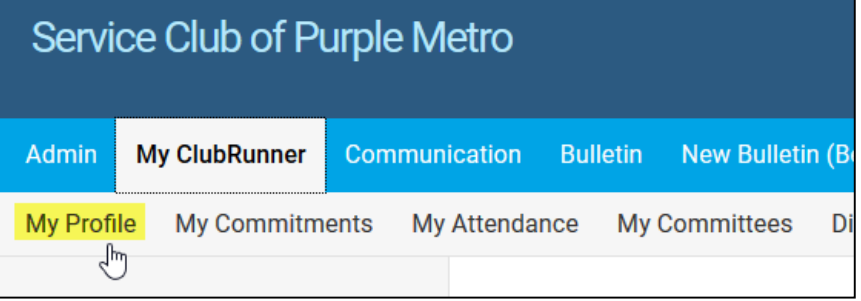

2

Inside your profile, below your photo, there are several tabs such as: **Personal | Rotary | Biography | etc.** Select any of these tabs. These tabs contain all the different sections of your profile you can edit. Click the Edit button to edit your information.

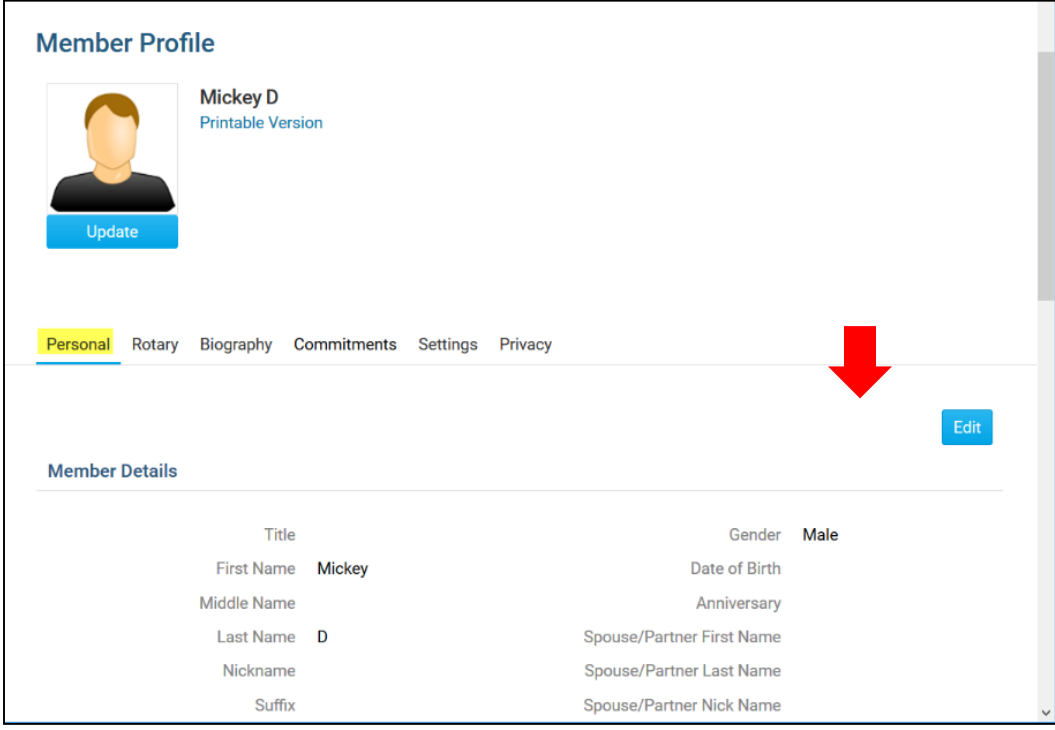

ClubRunner **Help article:** How do Laccess & change my profile information? 1-877-469-2582 [5]

#### How do I send email?

Along the top tabs click: **Communication** – **Email Services**, then **Compose new message**.

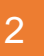

**Step 1** = select your recipients **Step 2** = compose the subject and body of email

#### 3

**Step 3** = add attachment **Step 4** = send a list of recipients; cc yourself **Step 5** = send now, or schedule email for later

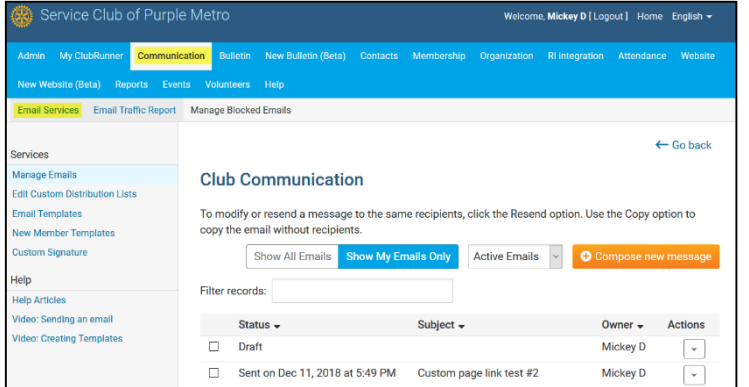

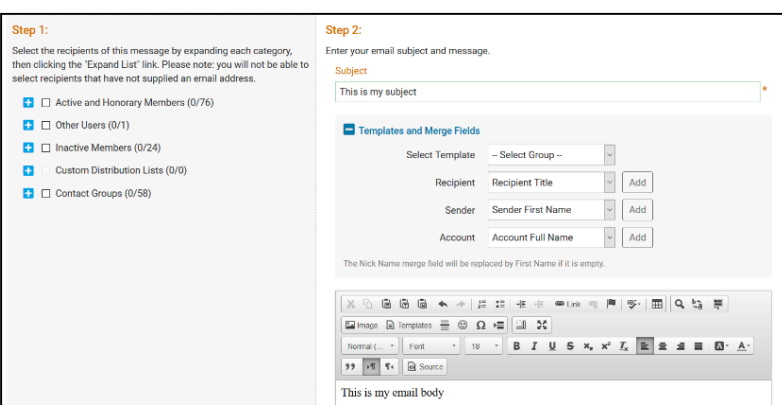

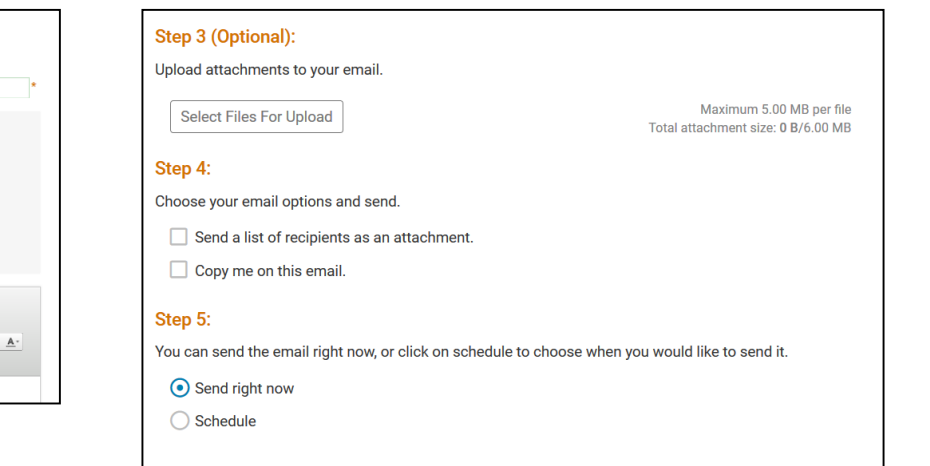

#### ClubRunner and the Matricle: How do I send email? 1-877-469-2582 [6]

Save as Draft

Send to Myself

## How do I access reports?

Along the top tabs click the **Reports** tab to reveal the reports we have: Volunteers Help Admin My ClubRunner Communication Bulletin New Bulletin (Beta) Contacts Membership Organization RI Integration Website New Website (Beta) Reports Events Attendance eDirectory Reports 2.0 eDirectory Builder 2.0 Club Dashboard Years of Service Age Distribution Gender Distribution Birthdays and Anniversaries Login Activity Download Member Data Member Activity Club Activity

#### **Available reports include:**

**edirectory Reports 2.0** - a collection of printable member reports in PDF and MS Word format **edirectory Builder 2.0** - create your own printable member reports **Club Dashboard** - various membership reports that automatically update monthly **Years of Service** - how many years of service each member has contributed to Rotary **Age Distribution** - age demographic breakdown of your club **Gender Distribution** - gender demographic breakdown of your club **Rule of 85** - members in your club who qualify as *Rule of 85*, sometimes called *Senior Active* **Birthdays & Anniversaries** - member and spouse birthdays and anniversaries **Login Activity** - which members have logged into the website Member Area, and when **Download Member Data** - create custom MS Excel files using all member data that we store **Member Activity** - a breakdown of member's activities and participation in the club **Club Activity** - Overall member participation, including events and club activities at a glance

### How do I add a new member?

1 Along the top tabs click **Membership** – **Member Lists**:

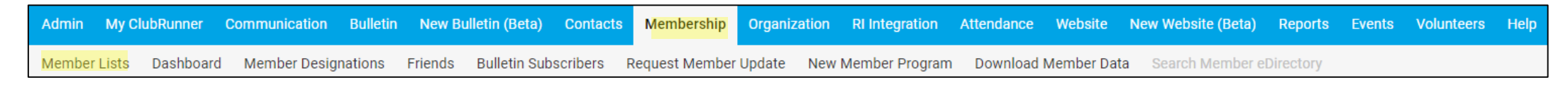

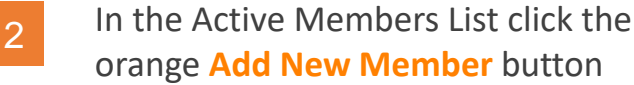

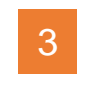

Fill in all appropriate information. Fields marked in red are required.

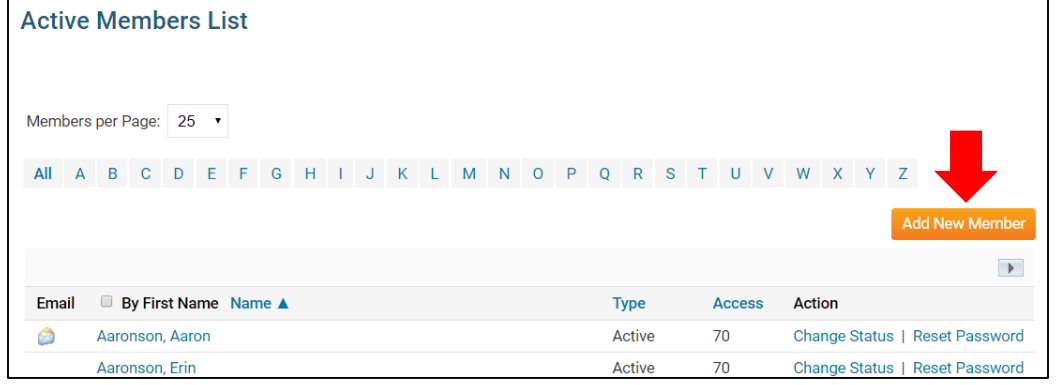

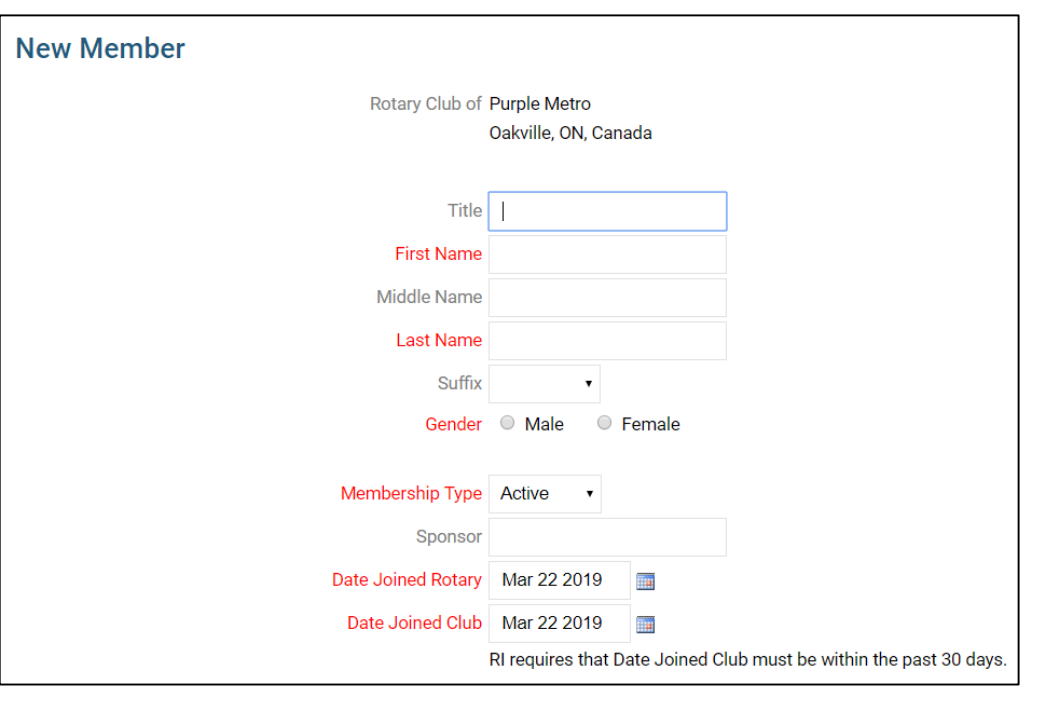

*Note that these are the minimum required fields, you can input more information later.*

### **ClubRunner Help article:** How do Ladd a new member? **1-877-469-2582** [8]

## How do I edit an existing member?

#### 1 Along the top tabs click **Membership** – **Member Lists**:

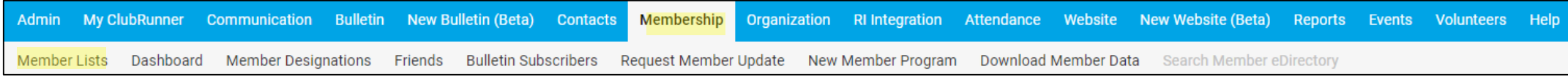

In the Active Members List click on any member's name in blue.

2

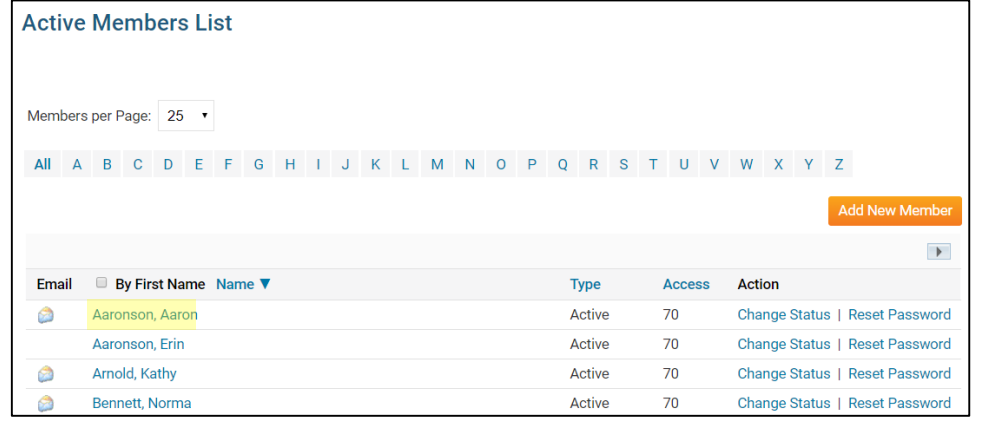

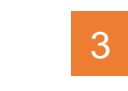

This takes you to the member's profile. Change any information by clicking the **Edit** button. <sup>3</sup>

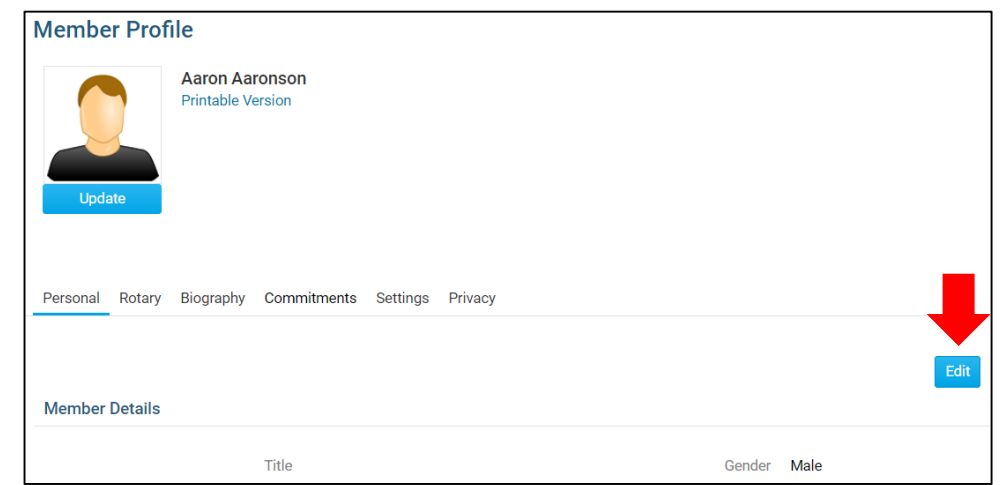

*Note*: on the club website only members with access levels of *50, 40 and 30* can edit other member profiles.

ClubRunner Help article: [What is The Member Profile & How Do I Edit It?](https://www.clubrunnersupport.com/article/1337-what-is-the-member-profile-how-do-i-edit-it) 1-877-469-2582 [9]

#### How do I terminate a member?

1 Along the top tabs click **Membership** – **Member Lists**:

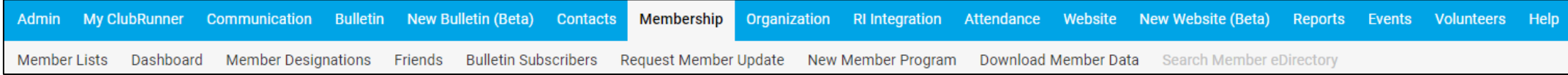

3

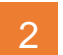

In the Active Members List click on **Change Status** beside any member's name.

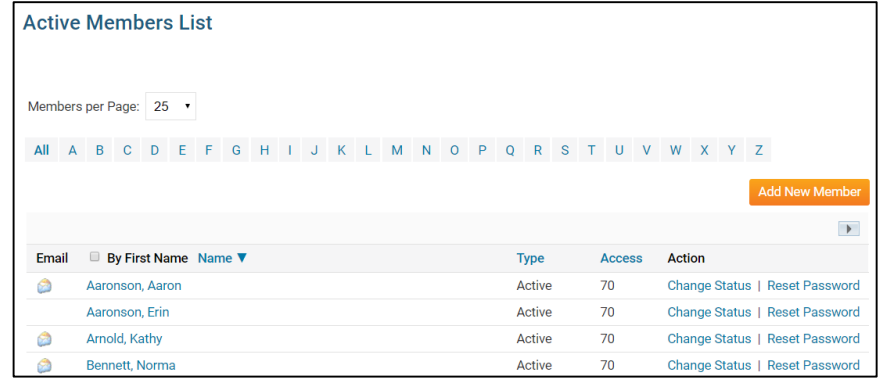

On the Change Status screen click **Terminate Membership**

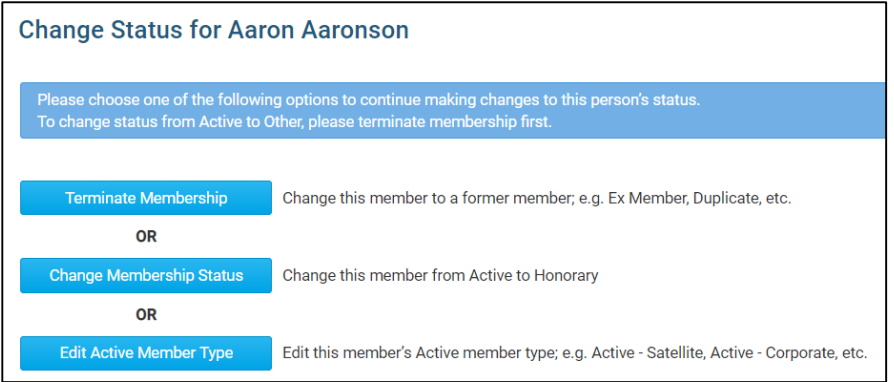

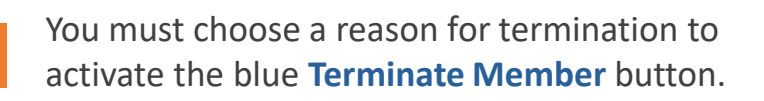

Except in special cases, always choose *Report this termination to Rotary International*.

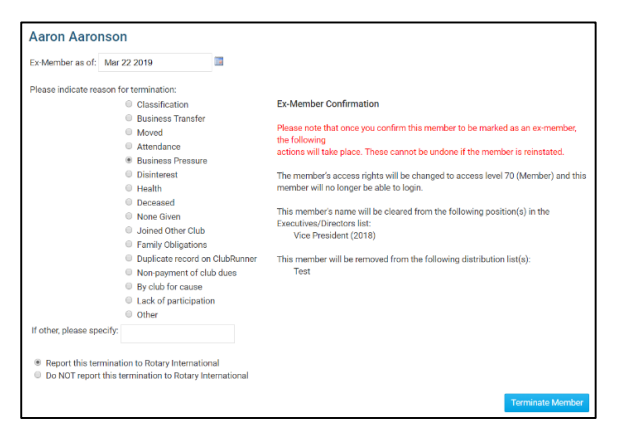

## ClubRunner Help article: [How do I terminate or delete an active member?](https://www.clubrunnersupport.com/article/69-how-do-i-terminate-or-delete-an-active-member) 1-877-469-2582 [10]

4

# Help Resources

**[www.ClubRunnerSupport.com](http://www.clubrunnersupport.com/)**

support@clubrunner.ca 1-877-469-2582

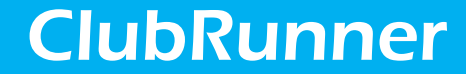

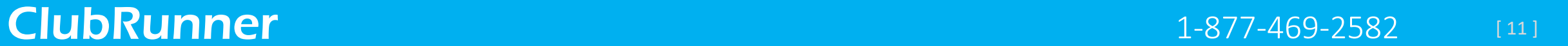